# The Library

# Managing References using EndNote® online: Pharmacy & Pharmacology

The web version of EndNote is a very useful tool for keeping track of references in support of academic research and writing activities. Success in using EndNote relies on a sound knowledge of the principles and practice of referencing and attention to detail in creating and maintaining the quality of your data.

### 1. Creating an EndNote Library

#### Task 1: Connect to Web of Science

- 1. Go to the Library website resources for Pharmacy and Pharmacology https://library.bath.ac.uk/pharmacy-pharmacology
- 2. Click on 'Search the literature', then scroll to the General subject databases heading and select Web of Science

#### Task 2: Register with Web of Science

- 1. Click on Sign in (top toolbar) Sign In 🗸 and then Register
- 2. Follow the instructions to register

#### Task 3: To access EndNote Online you can either:

- Log in at https://www.myendnoteweb.com (use your Web of Science login details)
- Sign in to Web of Science and click the *EndNote* link on the top toolbar
   EndNote

# 2. Collecting references

Your EndNote online library is made up of individual records of the papers, books and other sources that you gather in your study and that you may wish to refer in your academic or professional writing. There are three ways to add references to your EndNote online library:

- you can manually type in data
- most databases allow you to export references in a special file format for import into EndNote
- a few databases, such as Web of Science, provide a link to *directly transfer* references into your EndNote library.

#### Task 1: Add references manually

- 1. Go to EndNote online
- 2. Click the Collect tab
- 3. Click New Reference
- 4. Select Book from the Reference Type (drop-down list)
- 5. Fill the relevant fields using the details from the following box and click Save when finished.
  - Author: (enter each name on a new line)
    - Rang, Humphrey P. Ritter, James M. Flower, Rod J.

The Library

Register

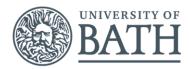

|                                                                                                    | Bibliographic<br>Fields: | Cancel Save Reference is saved.                                              |
|----------------------------------------------------------------------------------------------------|--------------------------|------------------------------------------------------------------------------|
| Henderson, Graeme                                                                                            | Reference Type:          | Book                                                                         |
| <ul> <li>Title: Rang and Dale's pharmacology</li> <li>Year: 2016</li> <li>Place Published: London</li> </ul> | Author:                  | Rang, Humphrey P.<br>Ritter, James M.<br>Flower, Rod J.<br>Henderson, Graeme |
| <ul> <li>Publisher: Churchill Livingstone</li> </ul>                                                         |                          | Use format Last Name, First name. Enter each name on a new line.             |
| Edition: 8th                                                                                                 | Title:                   | Rang and Dale's pharmacology                                                 |
|                                                                                                    | Year:                    | 2016                                                                         |

NOTE: When adding references manually it is important to select the correct reference type.

#### Task 2: Editing references

- To edit the information in an EndNote record, click on the text you want to edit. To edit *Place Published*: click on "London" and change to "Edinburgh". To add *Number of Pages*: click in the empty pages box (*field*) and type 1-10. Don't forget to *save* your changes.
- 2. You can also Delete references sending them to Trash (left hand side of screen) which you can empty later

#### Task 3: Filing references

- 3. Click on [Unfiled] records from My References on the left hand side of the screen
- 4. Select some references, using the tick boxes, from your EndNote online library
- 5. Click the Add to group... drop down list and select New group and give it a name e.g. Test
- 6. Click OK

#### Task 4: Connect to a Pharmacy database to collect references

The following databases allow you to export a file and import the references into EndNote online.

- 1. Open a new web browser window
- 2. Go to the Library website https://library.bath.ac.uk/home
- 3. Under 'Resources for your subject', click on the Pharmacy & Pharmacology page
- 4. Under the 'Search the literature' tab you will find recommended databases for your subject

#### a) Import references from Embase

- 1. Run a simple search in Embase for a topic of your choice
- 2. Select a few results using the tick boxes
- 3. Click the Export link at the top of the results list
- 4. Choose RIS format (this is the default)
- 5. Click the Export button
- 6. When prompted, save the file to a location you will remember (e.g. to your desktop)
- 7. Open your EndNote online Library
- 8. Click the Collect tab then Import References
- 9. Use Choose file to locate the saved file
- 10. Select Import Option as RefMan RIS
- 11. Choose destination folder e.g. Your "Test" library
- 12. Click the Import button
- 13. View the imported records in your "Test" Library

#### b) Import references from PubMed

- 1. Run a simple search in PubMed for a topic of your choice
- 2. Select a few results using the tick boxes

| Choose a format: | RIS format (Mendeley, EndNote)                          | ~ | Records selected: 1                      |  |  |
|------------------|---------------------------------------------------------|---|------------------------------------------|--|--|
| Content:         | ontent: • A1: Author names                              |   | LA: Language of article                  |  |  |
|                  | <ul> <li>AD: Correspondence address</li> </ul>          |   | M1: Author addresses                     |  |  |
|                  | <ul> <li>C1: Drug trade names</li> </ul>                |   | M3: Publication type                     |  |  |
|                  | <ul> <li>C2: Drug manufacturers</li> </ul>              |   | N2: Abstract (English)                   |  |  |
|                  | <ul> <li>C3: Device trade names</li> </ul>              |   | U1: Abstract (Non-English)               |  |  |
|                  | <ul> <li>C4: Device manufacturers</li> </ul>            |   | SN: Serial number (ISSN/ISBN)            |  |  |
|                  | <ul> <li>C5: Medline PMID</li> </ul>                    |   | SP: Start page                           |  |  |
|                  | <ul> <li>DB: Name of Database</li> </ul>                |   | T1: Title (English)                      |  |  |
|                  | <ul> <li>DO: Digital Object Identifier (DOI)</li> </ul> |   | T2: Title (Non-English)                  |  |  |
|                  | <ul> <li>EP: End page</li> </ul>                        |   | TY: Source type, Journal, Book, etc      |  |  |
|                  | <ul> <li>ER: End of record</li> </ul>                   |   | U2: Embase identification number (PUI)   |  |  |
|                  | <ul> <li>IS: Issue</li> </ul>                           |   | U3: AiP/IP entry date                    |  |  |
|                  | <ul> <li>JF: Journal Title (full)</li> </ul>            |   | U4: Full record entry date               |  |  |
|                  | <ul> <li>JO: Journal Title</li> </ul>                   |   | UR: Web URL - Full record link to Embase |  |  |
|                  | <ul> <li>KW: Keyword</li> </ul>                         |   | VL: Volume                               |  |  |
|                  | <ul> <li>L2: DOI/full text link</li> </ul>              | • | Y1: Publication year                     |  |  |

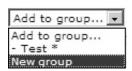

- 3. Click the Send to button above your results, and select Citation manager
- 4. Click Create file
- 5. Open your EndNote online Library
- 6. Click the **Collect** tab then Import References
- 7. Use Choose file to locate the saved file
- 8. Select Import Option as PubMed (NLM)
- 9. Choose destination folder e.g. Your "Test" library
- 10. Click the Import button
- 11. View the imported records in your "Test" Library

Save Email Send to Sorted by: I Create a file for external citation management software ۲ Selection: Selection (3) Create file Cancel

NOTE: There are two versions of EndNote, online and desktop. If you open the file instead of saving it, you will open the desktop version (which is installed on University public access computers) rather than the online version which is covered in this guide.

DUPLICATES: EndNote allows you to check for duplicate records in your library. To do this, use the Find Duplicates link under the Organize tab. EndNote compares the Author, Year, Title, and Reference Type fields to identify duplicates.

# 3. Cite While You Write (CWYW) in Microsoft Word

The EndNote toolbar is installed in Microsoft Word on all public access computers. On a personally owned computer or laptop, the plug-in can be installed by anyone with an EndNote online account. Go to the Download tab and select the CWYW link for your operating system. Select Installation Instructions for further help

Design

Layout

Style: Annotated 😨 Edit & Manage Citation(s) 🛛 📮 Update Citations and Bibliography

Convert Citations and Bibliography \*

Bibliography

#### Task 1: Display the EndNote Online toolbar in Word

- 1. Open Word
- 2. Click the EndNote tab to view this toolbar:
- 3. Click the Preferences button:
- 4. Click Application
- 5. Select 'EndNote online'
- 6. Enter your EndNote online/Web of Science account email and password (the one you registered and signed in with)
- Click OK. The toolbar is now labelled 'EndNote' (NOT 'EndNote X9') as shown below 7

Home

🕒 Go to EndNote

Citation - 🕞 Edit Library Reference(s)

Citations

File

図

Insert

| File                | Home          | Insert      | Design | Layout          | References       | Mail   | ings | Review       | View   | EndNote |
|---------------------|---------------|-------------|--------|-----------------|------------------|--------|------|--------------|--------|---------|
| 27                  | EN            | D,          | Style: | Annotated       |                  |        | t D  | port to EndN | lote - |         |
| -4                  | Go to EndNote |             | E, U   | pdate Citation  | s and Bibliogra  | phy    | ₽    | references   |        |         |
| Insert<br>Citations | Online        | Citation(s) | . 🖳 Ca | onvert Citatior | ns and Bibliogra | aphy * | 🕜 Er | ndNote Help  |        |         |
|                     | Citations     |             |        | Bibliog         | raphy            | G,     |      | Tools        |        |         |

#### Task 2: Inserting citations

1. Type the following paragraph (From Watson – Pharmaceutical analysis) into a Word document:

Lactose and other sugars are commonly used as filters in tablets and capsules. They normally make up the largest part of the formulation.

- 2. Position your cursor at the end of the sentence, where your citation will go
- 3. Click Insert Citations on the EndNote toolbar
- 4. Search for the reference: enter title keywords or author's surname and click Find
- Select the reference you need from the search results and click Insert 5.
- To remove a citation you must select it, click Edit Citation(s), click Edit Reference, then Remove Citation then OK. 6.

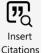

EndNote X8

G,

🗐 Export to EndNote

Tools

+ Preferences

O Help

Review

View

Categorize References \*

Instant Formatting is Off -

| EndNote Edit & Manage Citations |       |                   | ×                      |
|---------------------------------|-------|-------------------|------------------------|
| Citation                        | Count | Library           |                        |
| (Bearman et al., 2012)          |       |                   |                        |
| 👚 手 🛛 Bearman, 2012, System     | 1     | Traveling Library | Edit.Reference         |
|                                 |       |                   | Edit Library Reference |
|                                 |       |                   | Remove Citation        |
|                                 |       |                   | Insert Citation        |
|                                 |       |                   | Update from My Library |

NOTE: DO NOT remove citations by selecting them and using the delete key

#### Task 3: Choosing a citation/referencing style

- 1. Use the Style drop-down box to select your preferred style e.g. Harvard (Bath) or Vancouver, etc.
  - You may need to use the Select Another Style option at the top of the list to find the style you want.
- 2. Select the Harvard (Bath) style and view your references
- 3. Try switching to a numeric style (e.g. Vancouver), and view your references again to see how they compare.

#### Task 4: Formatting your reference list

- 1. Click the small arrow next to 'Bibliography'
- 2. Click the Layout tab
- 3. You can change the title to 'References' if you wish
- 4. You can also set the font and style for your reference list
- 5. Click OK when finished

# Top tips

- You must edit references in your EndNote online account to ensure that changes are updated in your document.
   If you spot a mistake, you cannot manually edit your references in Microsoft Word, unless you have taken the step of converting your citations and references to plain text. Do not convert your references to plain text if there is a possibility that you still need to edit your work.
- Not connected to EndNote whilst trying to Cite While You Write? Got this error message? Check you have entered your username and password for EndNote online correctly. Click Preferences on the CWYW EndNote toolbar in Word and check the Applications settings. If your details are missing, re-enter them. If your details are there, try re-entering your password and check your email is correct

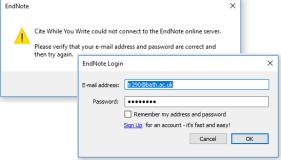

- **Warning!** When importing from databases, or other electronic sources, make sure that you capture all the required information for your references and that information is located in the correct fields. This will help ensure that citations and references will be complete and correct in your written work. In particular, watch out for very recent journal articles which may not yet have page numbers. Patent records will probably also need editing in your EndNote library.
- Don't use the bottom status bar for word counts. This can be inaccurate. Use the *Word Count* tool under the *REVIEW* tab.

| Design | Layout                 | References | Mailings | Review        | View   | EndNote |
|--------|------------------------|------------|----------|---------------|--------|---------|
| Style: | Annotated              |            | - 🗐 E    | xport to EndN | lote - |         |
| 🕞 Up   | Select Anoth           | her Style  | ΞP       | references    |        |         |
| 🖳 Co   | Annotated              |            | 1 1 E    | ndNote Help   |        |         |
|        | APA 6th<br>Author-Date |            |          | Tools         |        |         |

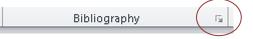